## **Schulbuch-Vorlage über das mein.koenemann-bs.de erstellen & ausfüllen**

## **für Direktanlieferung an die Schule**

- 1. Melden Sie sich bitte wie gewohnt im mein.koenemann-bs.de an.
- 2. Bibliografieren Sie die gewünschten Artikel und erstellen Sie bitte einen Warenkorb pro Schule – an dieser Stelle brauchen Sie noch nicht die gewünschten Mengen einzutragen. In diesem Schritt überprüfen Sie so auch gleich, ob die gewünschten ISBN korrekt und bei Könemann gelistet sind.
- 3. Wenn alle Artikel im Warenkorb sind, klicken Sie bitte unten auf "Warenkorb als Excel exportieren":

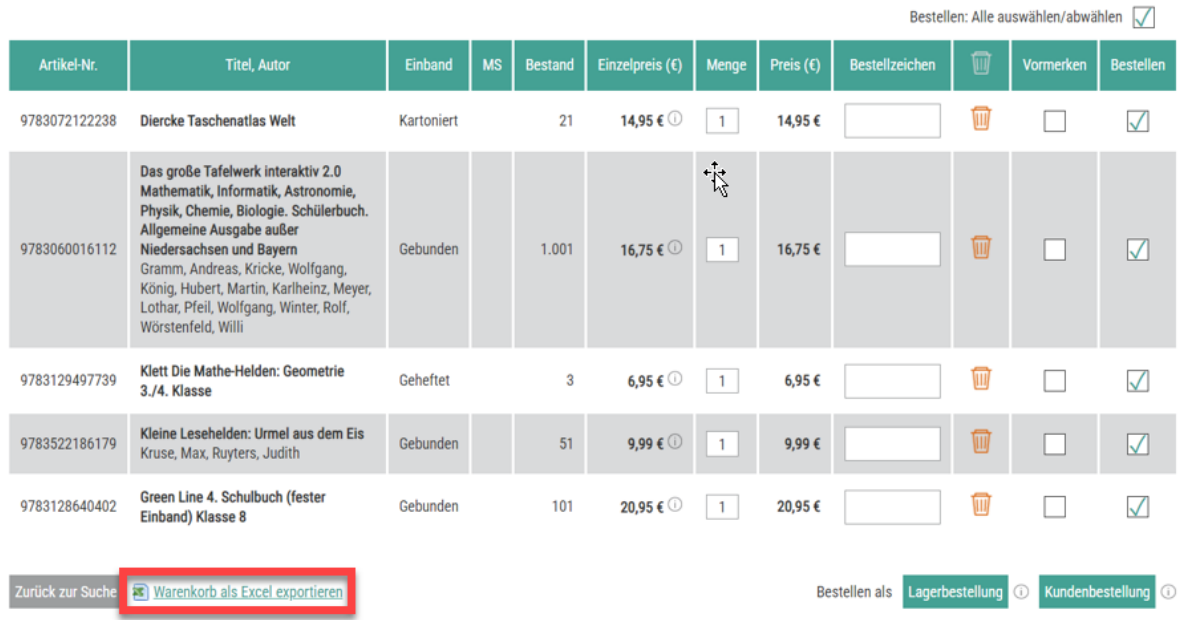

## Warenkorb (5 Artikel)

4. In Ihren Downloads sollten Sie jetzt die entsprechende Liste finden "Basket (Zahl)" im Beispiel Nr. 4.

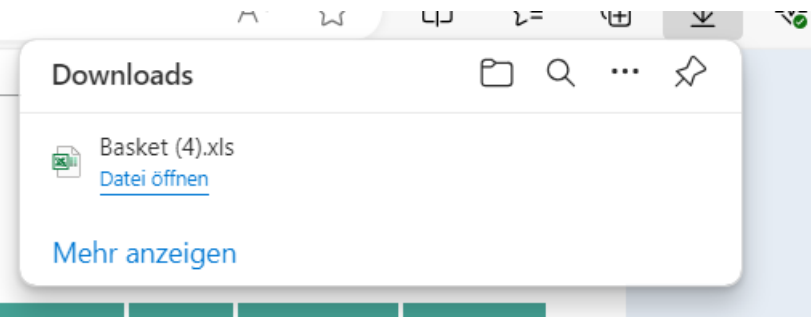

- **5. Löschen Sie jetzt unbedingt den Warenkorb im mein.koenemann-bs.de, damit er nicht aus Versehen an uns gesendet wird. Sie senden diese Bestellung nicht aus dem Portal.**
- 6. Öffnen Sie jetzt bitte den Warenkorb-Download und die Könemann-Bestellvorlage.

7. Warenkorb Download:

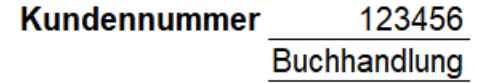

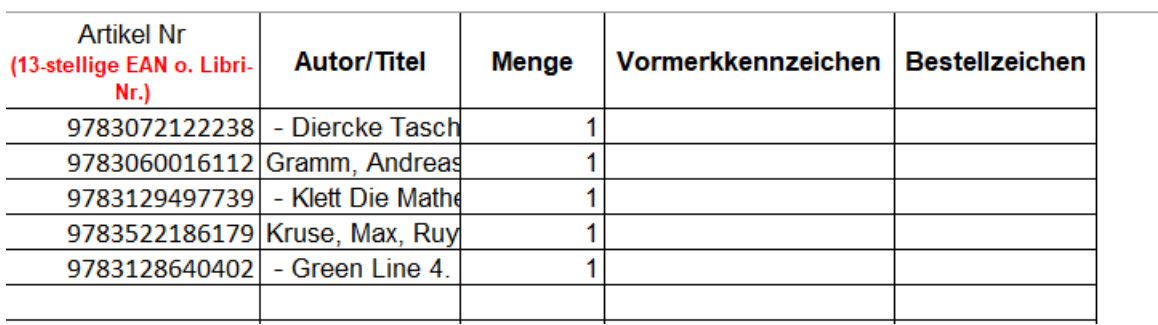

## 8. Könemann – Bestellvorlage:

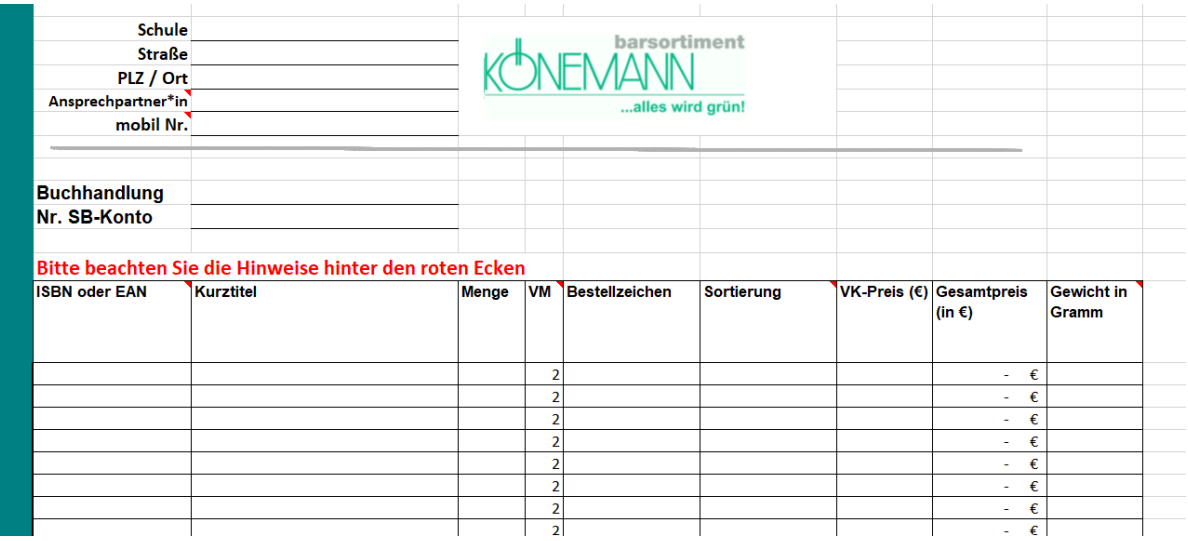

9. Sie können jetzt alle Artikel (ISBN und Titel) in Ihrem Warenkorb Download markieren und mit "Strg +C" kopieren und mit "Strg +V" in die Bestellvorlage einfügen.

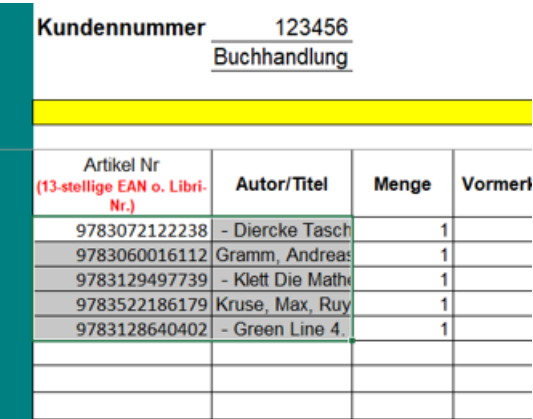

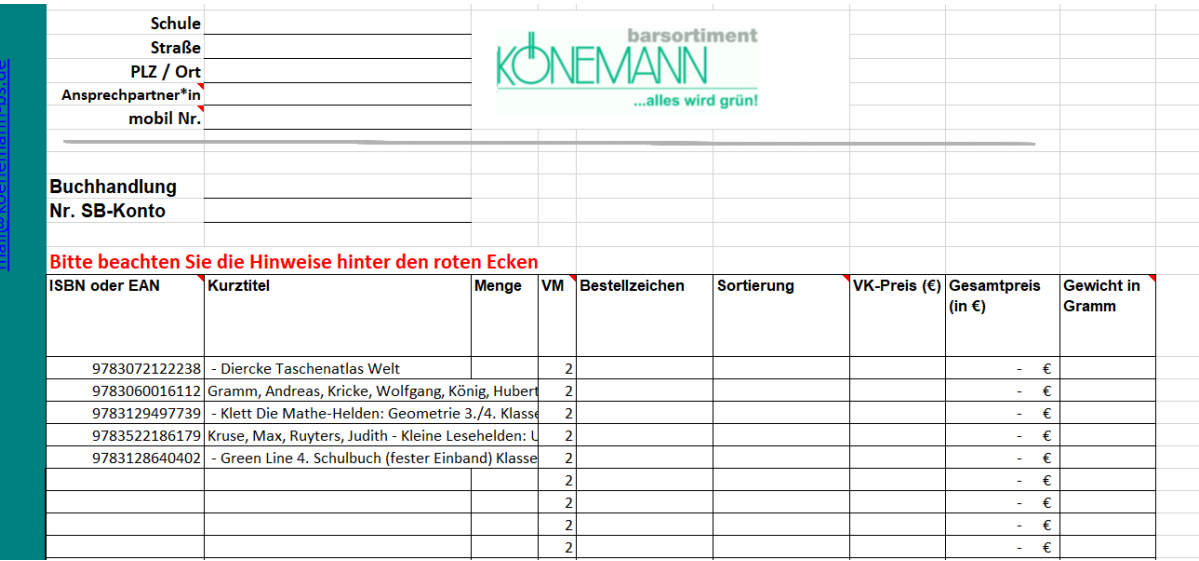

10. Jetzt füllen Sie bitte die Spalten "Menge" und "Sortierung" (entsprechend konfektioniert wird der Auftrag gepackt) und die benötigten Informationen im Kopf des Auftrags aus.

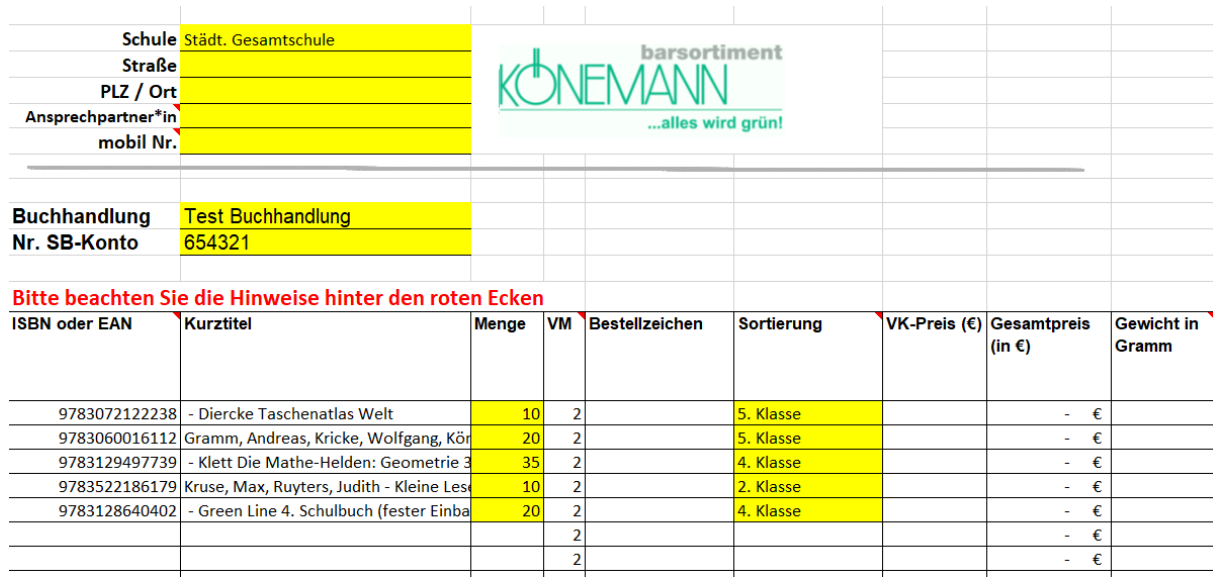

**Wichtig**: bitte geben Sie unbedingt die Kundennummer des Kontos an, auf das der Auftrag angelegt werden soll. Die Spalten zu "Preis" und "Gewicht" brauchen Sie nicht auszufüllen.

- **11.** Speichern Sie die ausgefüllte Bestellvorlage bei sich ab (am besten z.B. mit dem Namen der Schule) und schicken Sie sie uns per Email zu: **[mail@koenemann-bs.de](mailto:mail@koenemann-bs.de)**
- 12. Bei Aufträgen für die Direktanlieferung an eine Schule sprechen Sie den Anliefertermin bitte, wie in den letzten Jahren gewohnt, mit unserem Schulbuchteam ab.

Vielen Dank!